# SHAREing INFORMATION

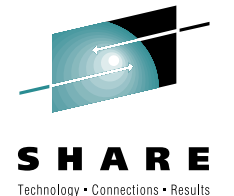

# Transporting Files Between MVS and MVS, or Between MVS and a Workstation

BY LIONEL B. DYCK

*This column is sponsored by SHARE Inc., a non-profit, voluntary association consisting of users of IBM information technology. SHARE's purpose is to bring together top IT professionals for learning, networking and advocacy purposes.* 

*SHARE's next technical conference and technology exchange will be held in Anaheim, Calif., February 22 - 27, 1998. For more information on SHARE Inc., or the upcoming conference, call 1-888-5SHARE5, email sharehq@share.org, or visit their web site at www.share.org.*

|<br>|<br>th: f you need to transport files from an MVS system to another MVS system, or to any other computing environment that supports TCP/IP FTP, there's a simple ISPF dialog named FTP Batch that will simplify this task. This dialog, which I developed, is available in the TECHSUPT library of the NaSCOM Internet server as filename DEC97002.EX1, or the SHARE members-only download area at www.share.org. This dialog was designed to simplify the task of using the native TSO FTP command. The FTP Batch ISPF dialog can be invoked from any ISPF command prompt by entering:

## TSO %FTPB

You will be presented with the panel shown in Figure 1. There is a reasonable tutorial behind this dialog. For purposes of explanation, the dialog will be shown sending a member of SYS1.PARMLIB from one of the IBM MVS systems to the IBM MVS DSYS. This dialog invokes FTP in a push type fashion; it will copy the specified data set to the specified target host. Note: This is

#### Figure 1: Primary FTP Batch ISPF Panel

——————————————————————————————— TCP/IP FTP Dialog ——————————————————————— 1.000  $Commoned ===$ Source Data Set ===> 'SYS1.PARMLIB' member of '\*' for all members if PDS Target Information: Hostname ===> nkaiserd MVS Data Set ===> (blank will use source dsname - ignored for non-MVS target) User Information: Userid ===> syslbd<br>Password ===> Verify Password ===> Optional Information: Binary ===> No Yes or No (use No for MVS to MVS)<br>MVS Target ===> Yes Is the target system running MVS? MVS Target ===> Yes Is the target system running MVS? Yes or No Other ===> \_\_\_\_\_\_\_\_\_\_\_\_\_\_\_\_\_\_\_\_\_\_\_\_\_\_\_\_\_\_\_\_\_\_\_\_\_\_\_\_\_\_\_\_\_\_\_\_\_\_\_\_\_\_\_\_\_\_ < ===> \_\_\_\_\_\_\_\_\_\_\_\_\_\_\_\_\_\_\_\_\_\_\_\_\_\_\_\_\_\_\_\_\_\_\_\_\_\_\_\_\_\_\_\_\_\_\_\_\_\_\_\_\_\_\_\_\_\_ <

See the IBM TCP/IP User's Guide for more information on FTP

### Figure 2: PDS Transfer Prompt Panel

 $-$  TCP/IP FTP PDS Prompt  $Commonand ===$ You are transferring a partitioned data set (PDS). Create data set at target ===> Yes or No Unload for transfer ===> No Yes or No (Should always be Yes for load libraries) Note that when transferring a large number of members that it can be faster to unload the PDS using IEBCOPY, FTP it, and then reload it at the target site using IEBCOPY. You will now be prompted to specify the members you want to transfer to: nkaiserd

#### Figure 3: PDS Member Selection Panel

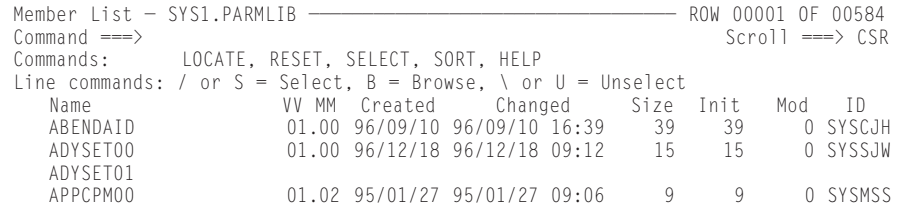

### Figure 4: FTP Batch Submission Menu

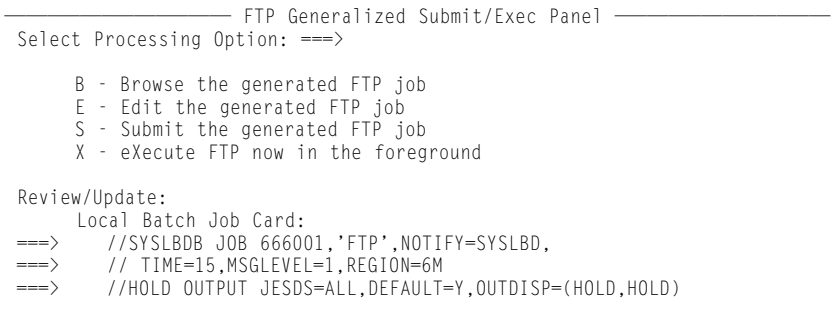

#### Figure 5: Sample Generated JCL and FTP Control Statements

```
BROWSE SYS97120.T095802.RA000.SYSLBD.R0109795 Line 00000000 Col 001 080<br>Command ===> CSR
                                                                         Scrol1 ==> CSR********************************* Top of Data **********************************
//SYSLBDH JOB 666001,'FTP',NOTIFY=SYSLBD, 
// TIME=15,MSGLEVEL=1,REGION=6M,CLASS=L,MSGCLASS=X 
//HOLD OUTPUT JESDS=ALL,DEFAULT=Y,OUTDISP=(HOLD,HOLD) 
//*———————————————————————————————————————————————* 
\frac{7}{*} FTP Batch JCL Generated by FTPB Dialog \frac{7}{*} Release 1.000 on 4 Jun 1997 10:14:36
\frac{7}{7} Release 1.000 on 4 Jun 1997 10:14:36
//*———————————————————————————————————————————————* 
//FTPSTEP EXEC PGM=FTP,PARM='nkaiserd (EXIT' 
//SYSPRINT DD SYSOUT=* 
//INPUT DD * 
syslbd @@@@@@ 
type e 
mode b 
cd 'SYS1.PARMLIB' 
lcd 'SYS1.PARMLIB' 
Put ABENDAID 
Close 
Quit 
/*
******************************** Bottom of Data ********************************
```
#### Figure 6: FTP Batch Submission Menu for Unload Transfer

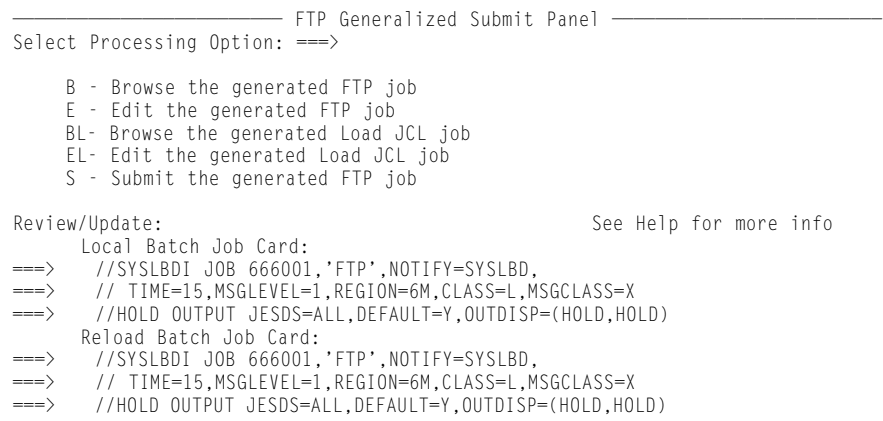

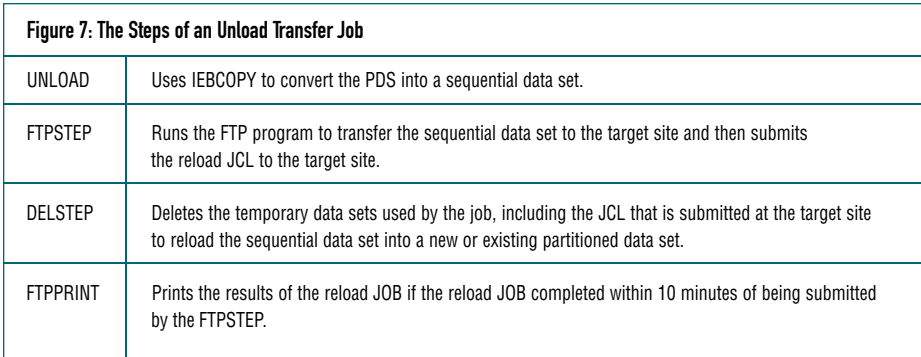

If you need to transport files from an MVS system to another MVS system, or to any other computing environment that supports TCP/IP FTP, there's a simple ISPF dialog named FTP Batch that will simplify this task.

a work in progress, so your feedback on the dialog and tutorial are appreciated.

In this example, the source data set is SYS1.PARMLIB and we are going to transmit (copy) it to the system with a hostname of NKAISERD. First, you must enter a valid user ID and password. The password is entered twice as a means of verification since the field is a non-display field.

Under "Optional Information"the Binary option is only required when doing an FTP to a non-390 (not MVS or VM) host system. The MVS Target defaults to "Yes," as it is necessary for the dialog to know the type of target system.

After filling out the first panel, if the source data set is a partitioned data set, you will be presented with a second panel. See Figure 2. On this panel you must specify if you want to create the data set at the target site. In this case, we want to update an existing data set. The other option, unload, is intended for libraries with a blksize in excess of 32752 due to an IBM FTP limitation (typically with load libraries but also poses problems with CLIST or REXX libraries).

Next, since you are transmitting a PDS, you will be presented with the panel in Figure 3. At this point, you are given several options: S to select a member for transmission, B to browse a member so you can verify it is really what you want to transmit, and U in case you accidentally selected a member but changed your mind.

To exit this panel you must hit PF3 (end), Then you will be presented with the panel shown in Figure 4. Note that if you do not select any members, or the data set name is specified with a (\*), then all members will be transmitted.

In this next step, a default job card that can be modified will be set up. Any changes

# Figure 8: The RELOAD Job for an Unload Transfer

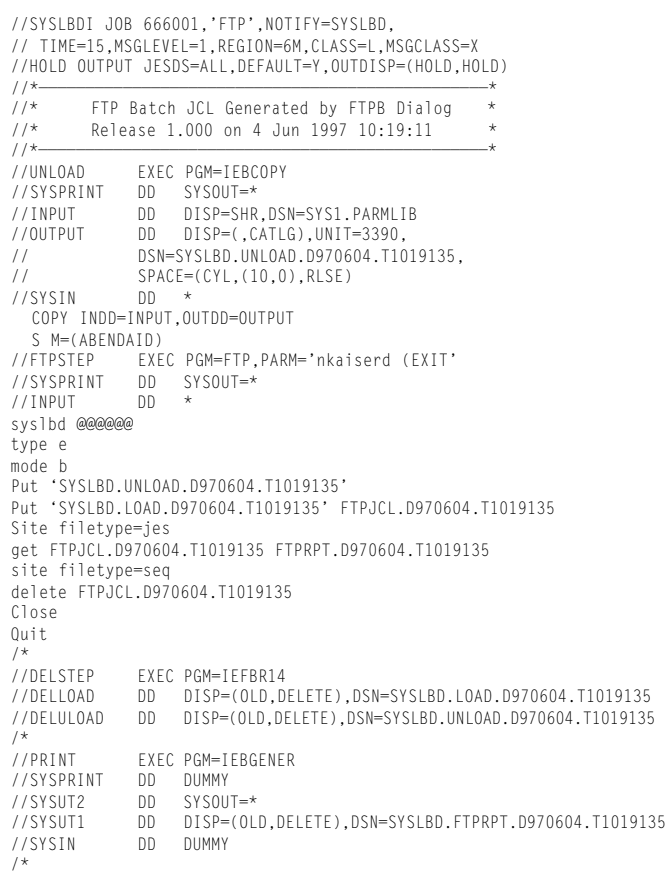

will be remembered for these three statements. You have the option of "Browsing" the JCL and FTP control statements, "Editing" them, "Submitting" the job for batch execution, or doing an online "eXecution." Figure 5 presents the JCL and FTP control statements for this transaction. Note that the user ID is clearly shown but the password is hidden by @ symbols. This protects the password, which is updated just before you Submit or eXecute the FTP.

If you selected option X, the FTP will be initiated and all output messages will be trapped. When the FTP is complete, you will be placed into browse on the message log for the transmission. If you had selected "unload" then you would see the submission panel shown in Figure 6. The Local Batch Job JCL is shown in Figure 7. Note that if your original data set is partitioned and has a BLKSIZE greater than 32752, then the unload step will be a two-step process with the first step using COPYMOD to convert the data set into one with a smaller BLKSIZE and then converting that data set to a sequential data set. The RELOAD JOB will then reload the sequential data set into one with the correct BLKSIZE. See Figure 8. *ts*

NaSPA member Lionel B Dyck has been in systems programming since 1972 and an active member of SHARE since 1982. He has developed more than 100 ISPFdialogs, many of which are available on the CBT Tape. His email address is Lionel.B.Dyck@kp.org.

*©1997 Technical Enterprises, Inc. Reprinted with permission of Technical Support magazine. For subscription information, email mbrship@naspa.net or call 414-768-8000, Ext. 116.*